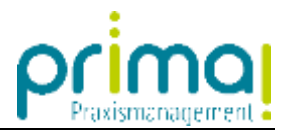

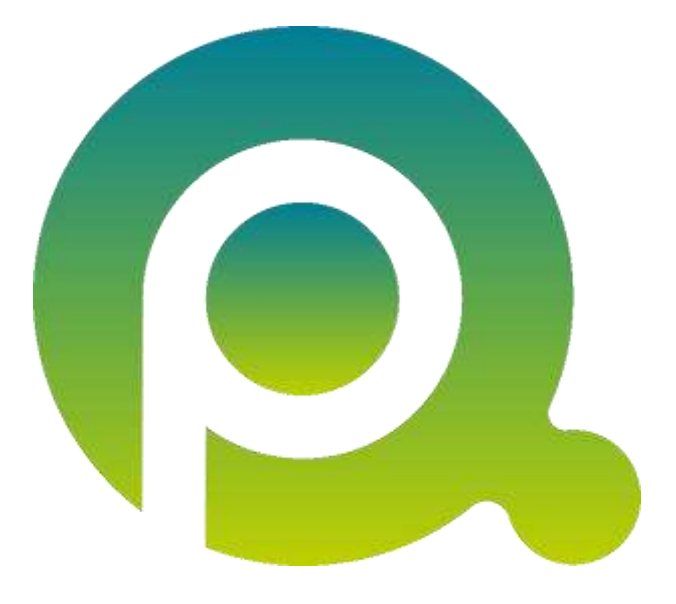

## **Anleitung: Dokumente versenden**

In dieser Anleitung erfahren Sie, wie Sie Dokumente an externe Geschäftspartner übermitteln können.

Zum Zwecke der besseren Lesbarkeit verzichten wir teilweise auf geschlechtsspezifische Formulierungen, bspw. Benutzer/innen. Sämtliche Rollenbezeichnungen gelten im Sinne der Gleichbehandlung grundsätzlich für alle Geschlechter.

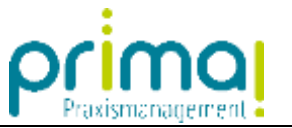

Teamwork-Dokumente können Sie leicht mit einem *externen Link* an Ihre Geschäftspartner übermitteln. In unserem Beispiel möchten wir alle Dokumente des Unterordners *Februar 2021* aus dem Ordner *Eingangsrechnungen* an unser Steuerbüro übermitteln.

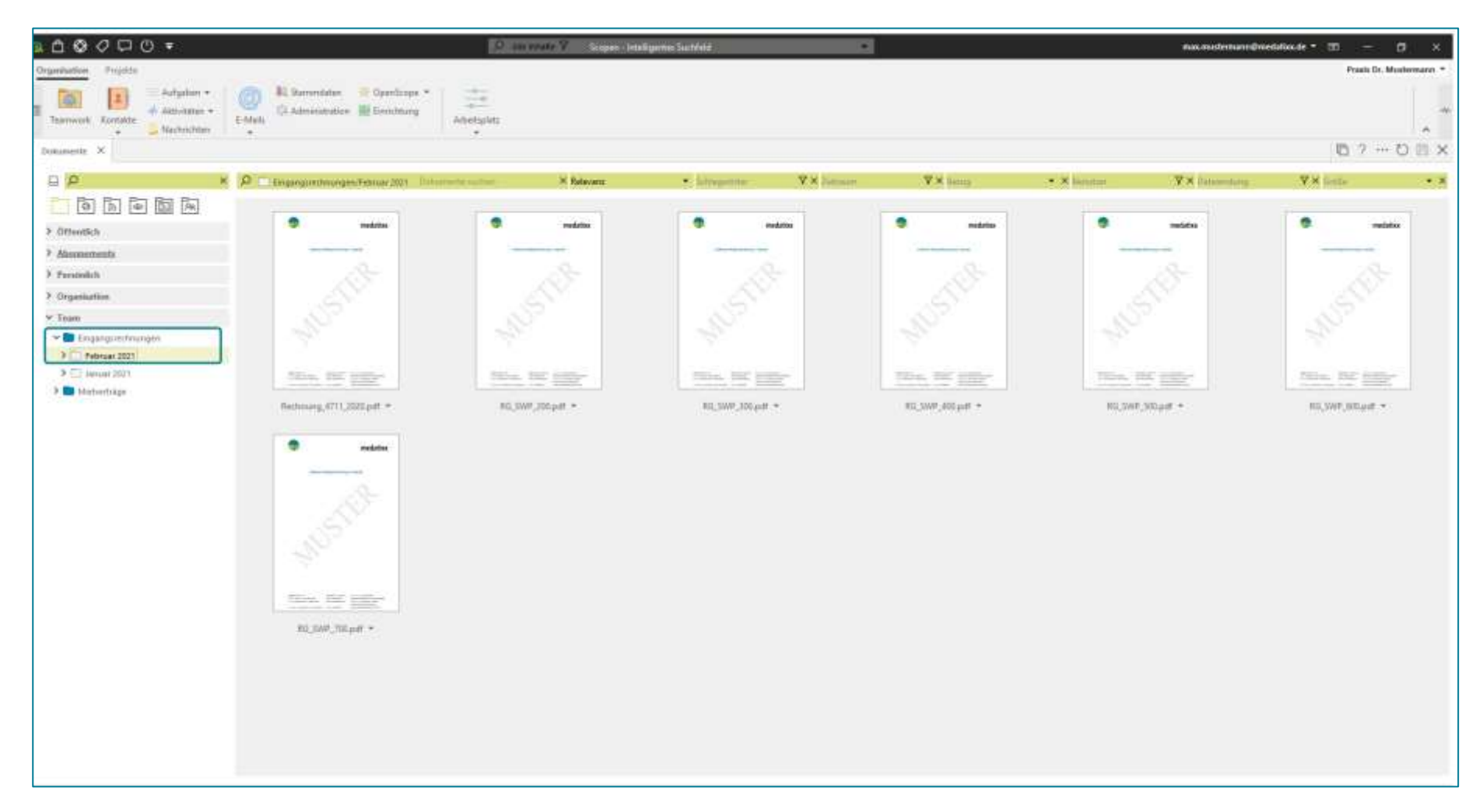

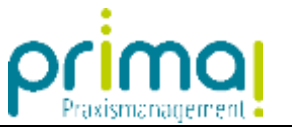

Um einen *externen Link* zu erzeugen, klicken Sie mit der rechten Maustaste auf die zu übermittelnde Datei, einen Ordner oder einen Unterordner. Im nachfolgenden Menü wählen Sie **Link erstellen**.

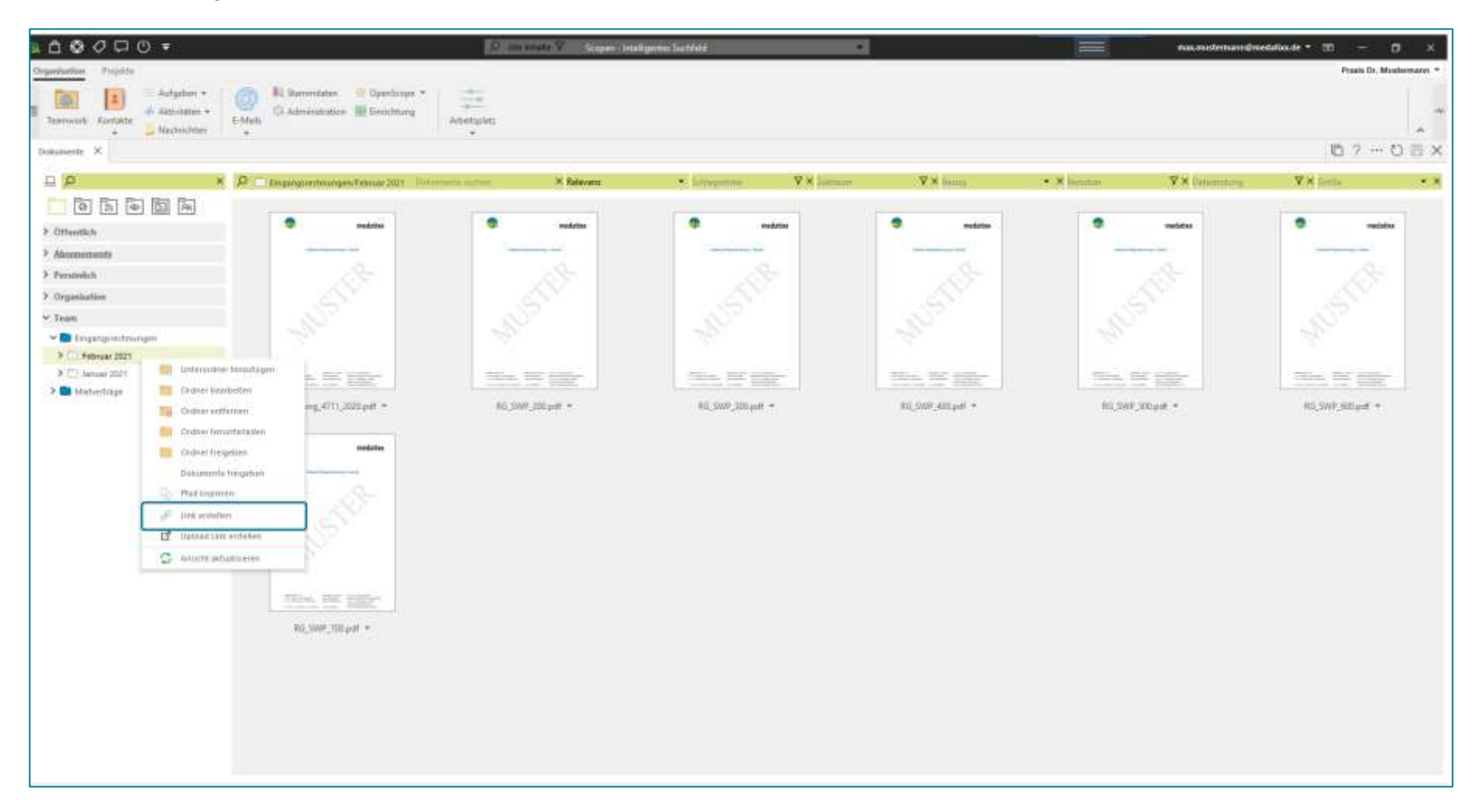

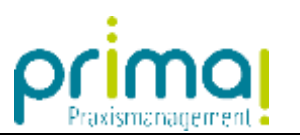

Im Aktionsbereich der Praxismanagementsoftware sehen Sie das Fenster **Externer Link**.

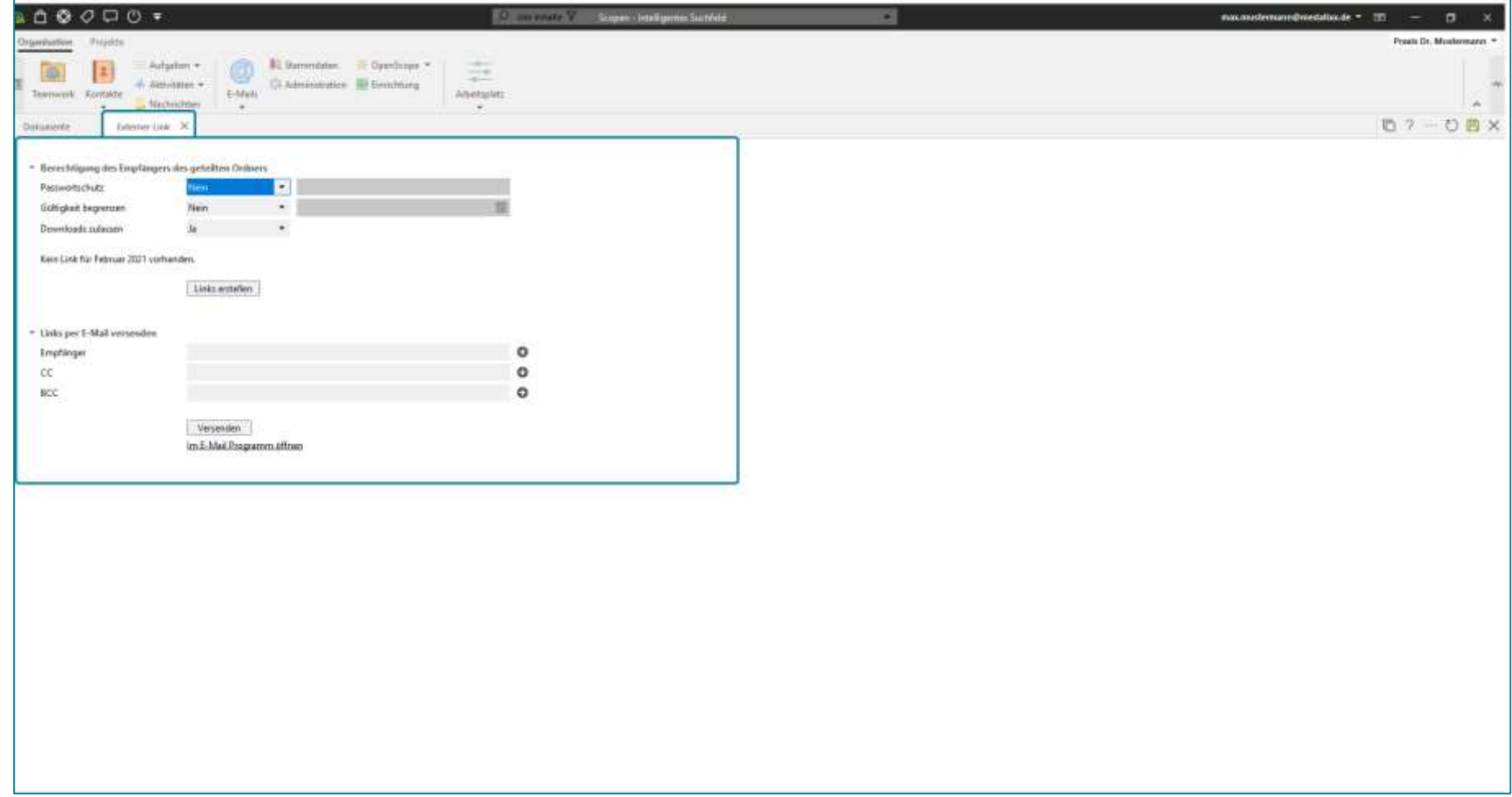

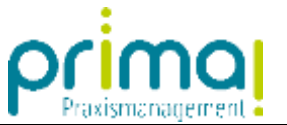

In der Zeile **Passwortschutz** können Sie den Download mit einem Passwort versehen. Dieses Passwort muss dem Empfänger des Links bekannt sein, damit er die Dateien ansehen und herunterladen kann. Die Verwendung eines Passwortschutzes empfiehlt sich immer dann, wenn Sie sensible Dokumente versenden.

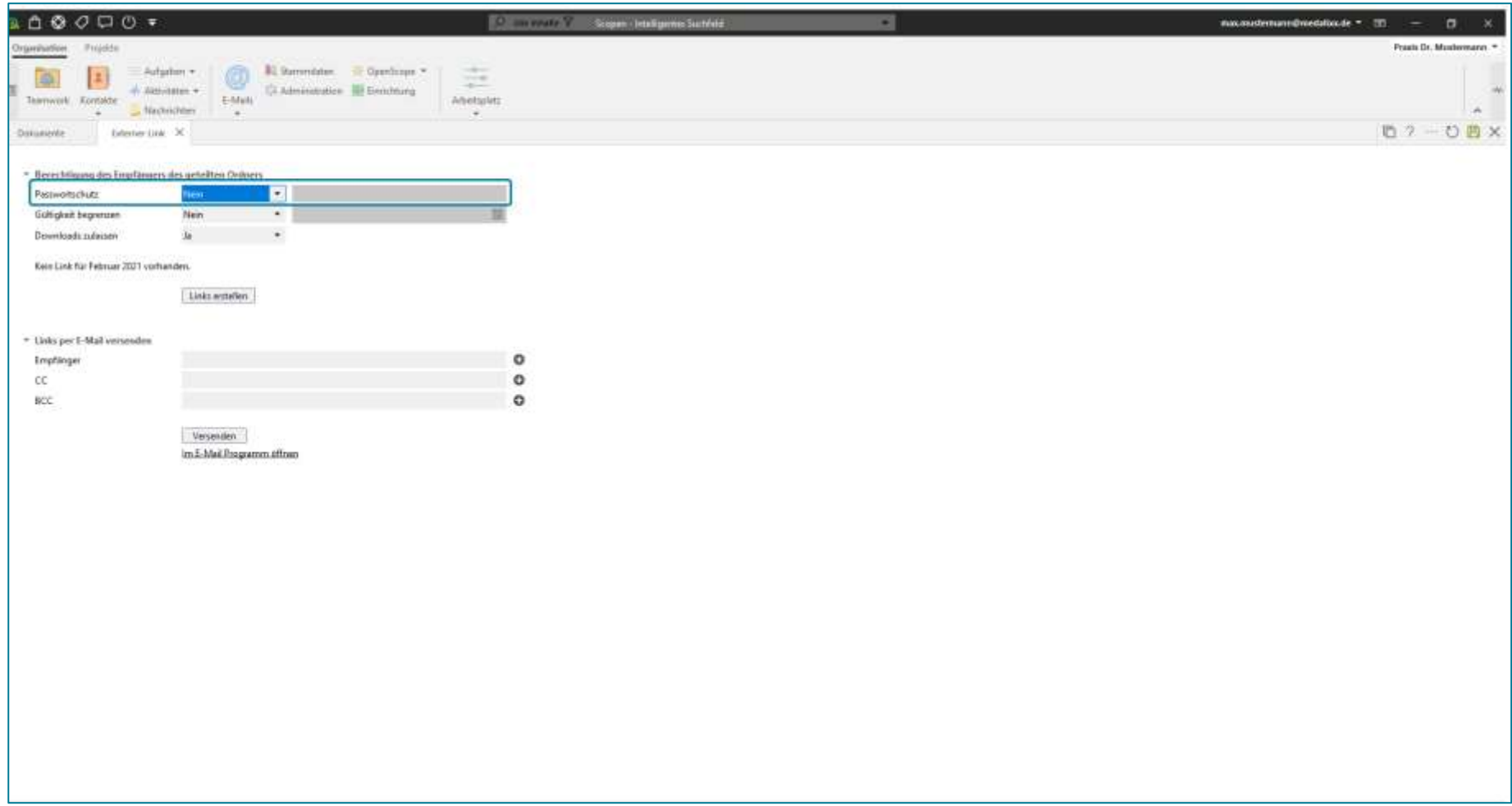

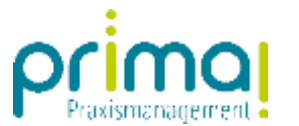

Um den Passwortschutz zu aktivieren, wählen Sie im Auswahlmenü der gleichnamigen Zeile **Ja** aus.

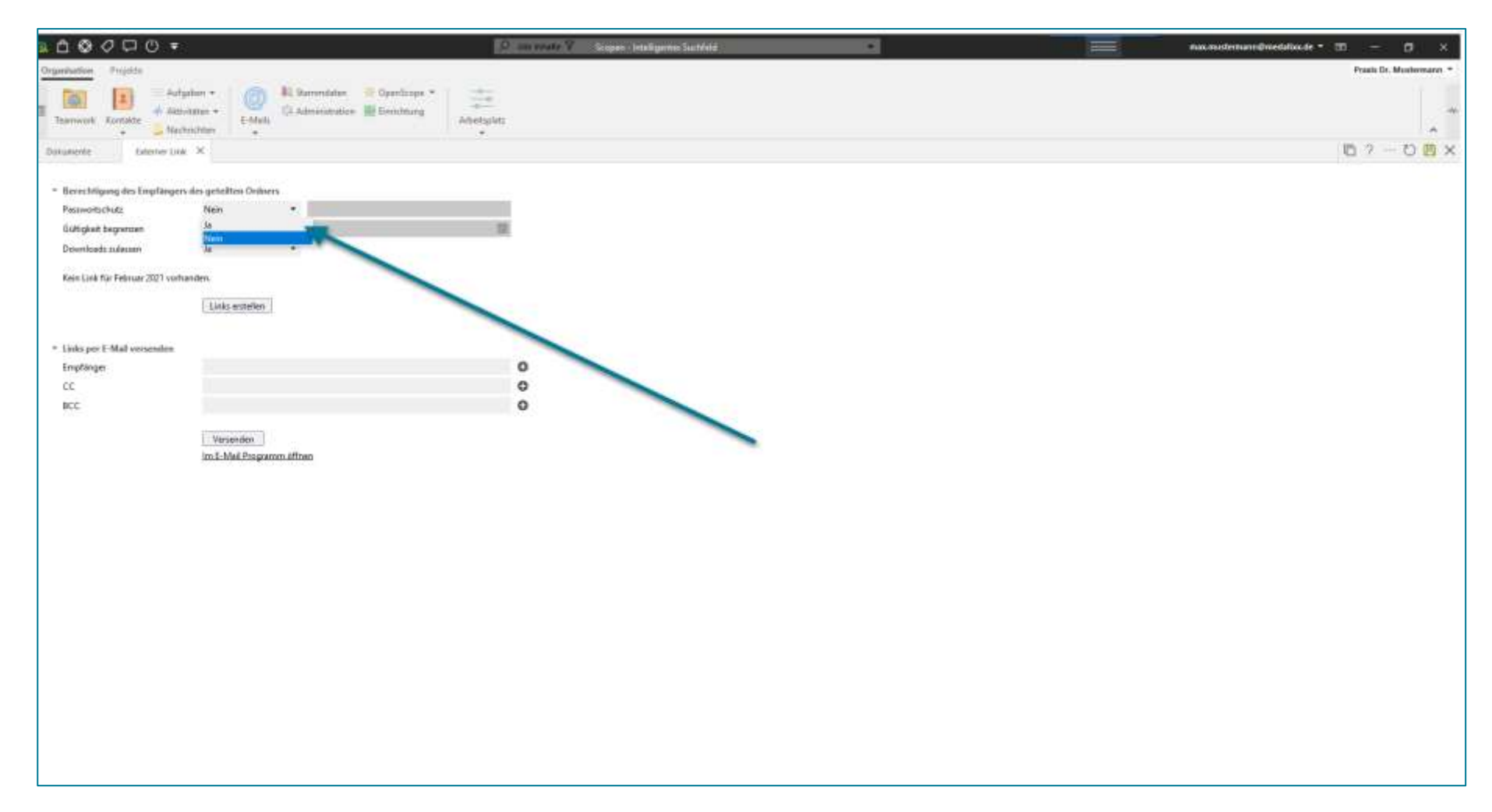

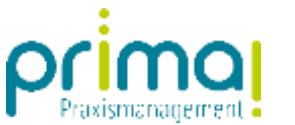

Im nächsten Schritt vergeben Sie das Passwort. Dieses ermöglicht es dem Empfänger die Datei anzusehen.

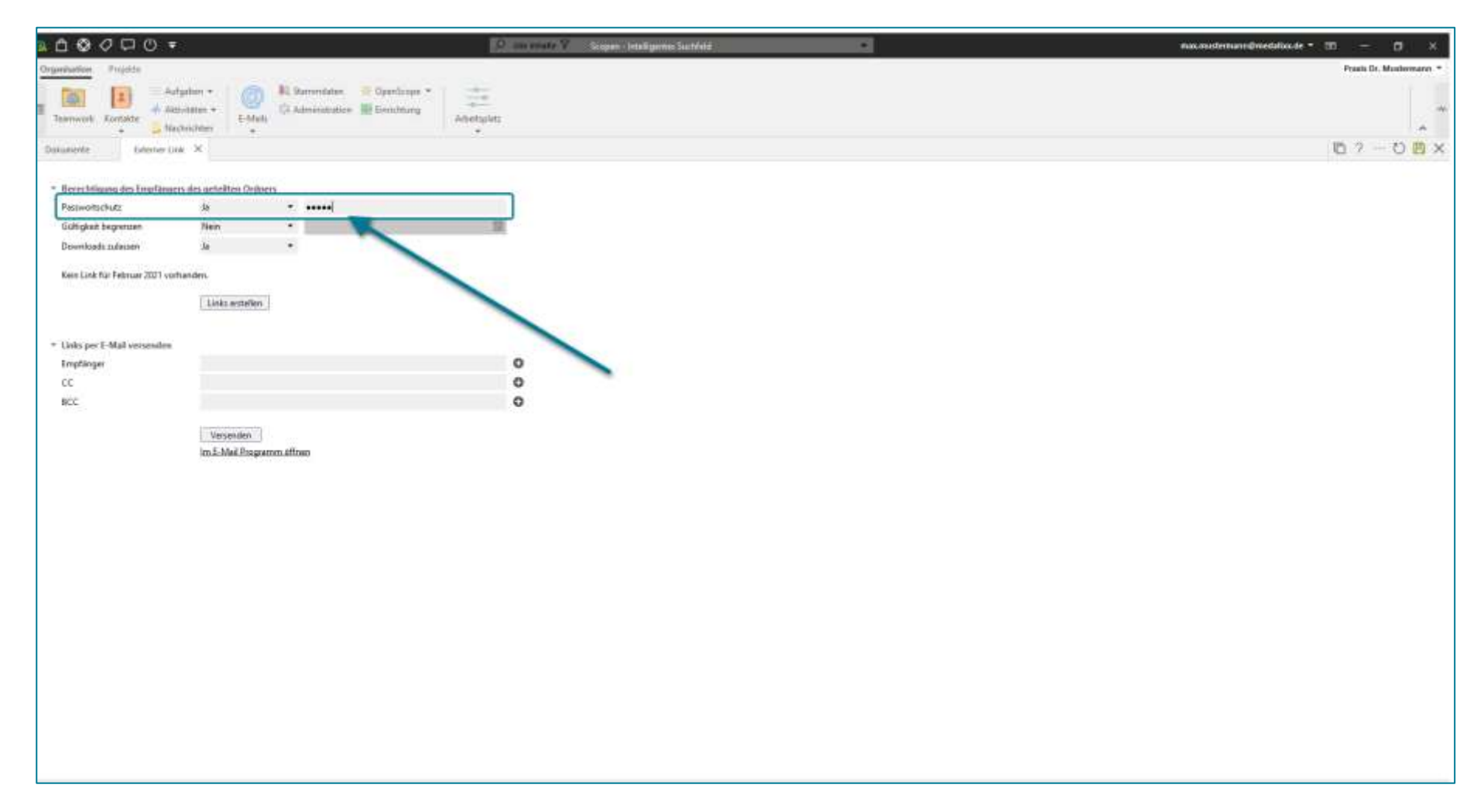

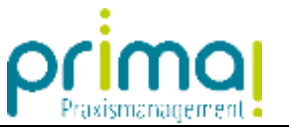

In der Zeile **Gültigkeit begrenzen** können Sie die Gültigkeitsdauer des Links festlegen. Verwenden Sie diese Einstellung immer dann, wenn Sie möchten, dass ein Dokument nach einem bestimmten Zeitpunkt nicht mehr angesehen oder heruntergeladen werden kann.

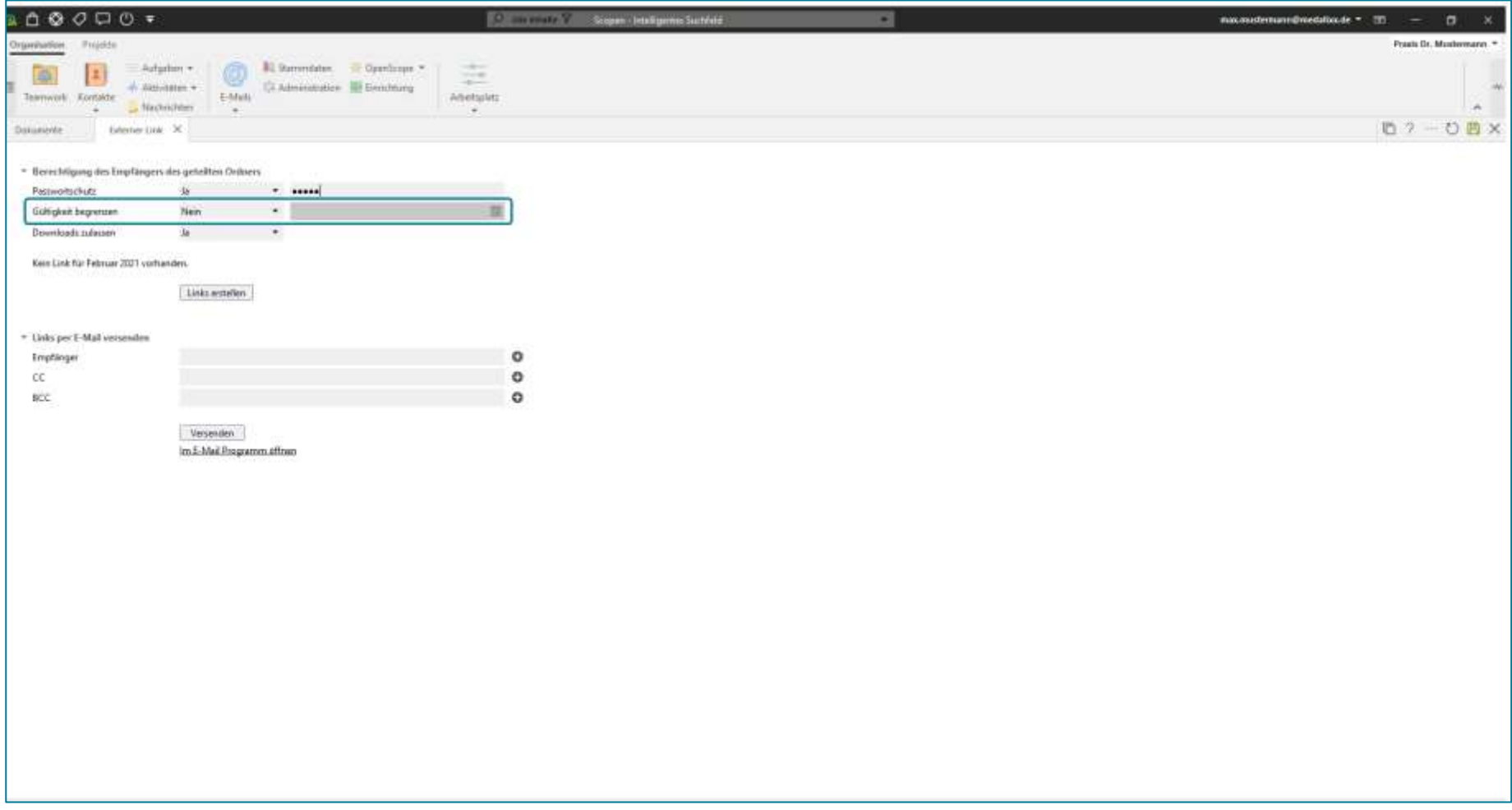

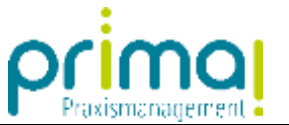

In der Zeile **Downloads zulassen** können Sie festlegen, dass ein Dokument vom Empfänger angesehen, aber nicht auf die Festplatte heruntergeladen werden kann. Diese Einstellung ist nützlich, wenn Sie verhindern möchten, dass eine Kopie Ihres Dokuments auf Festplatten außerhalb Ihrer Praxis gespeichert wird.

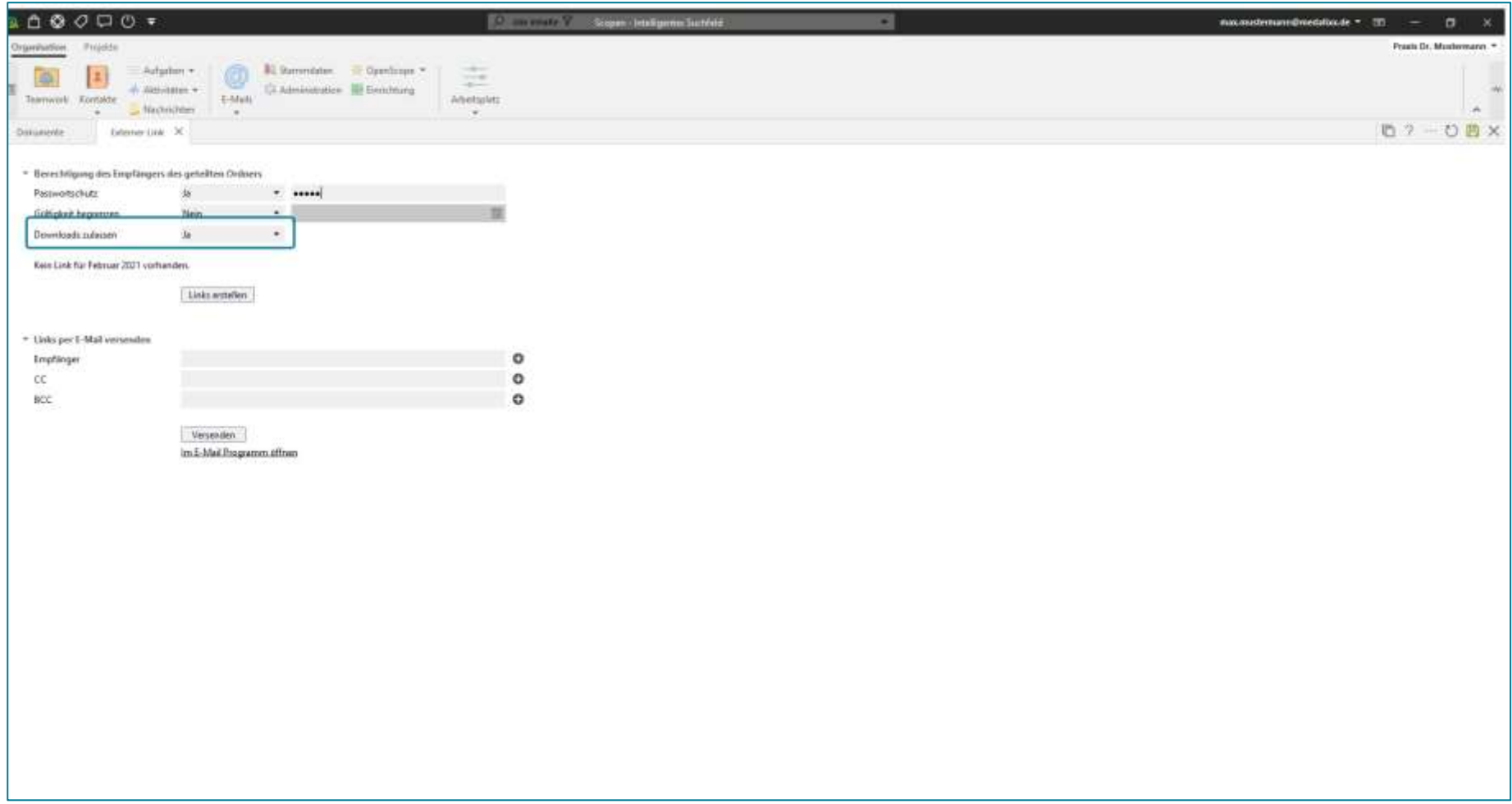

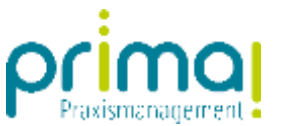

Unter den genannten Einstellungen können Sie erkennen, dass noch kein Link erstellt wurde.

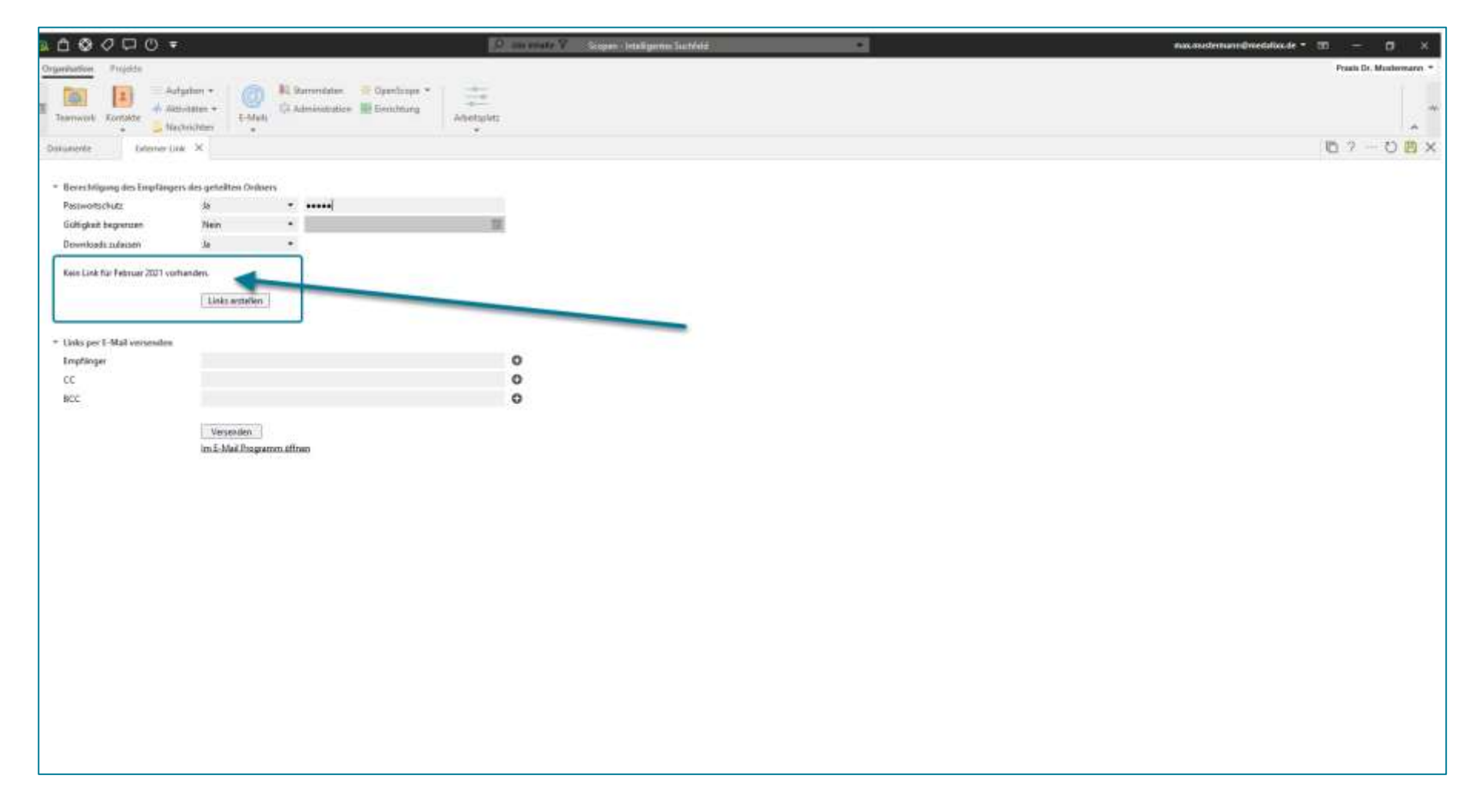

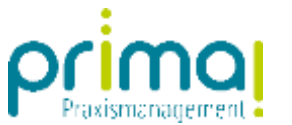

Zur Erzeugung des Links klicken Sie auf die Schaltfläche **Link erstellen**.

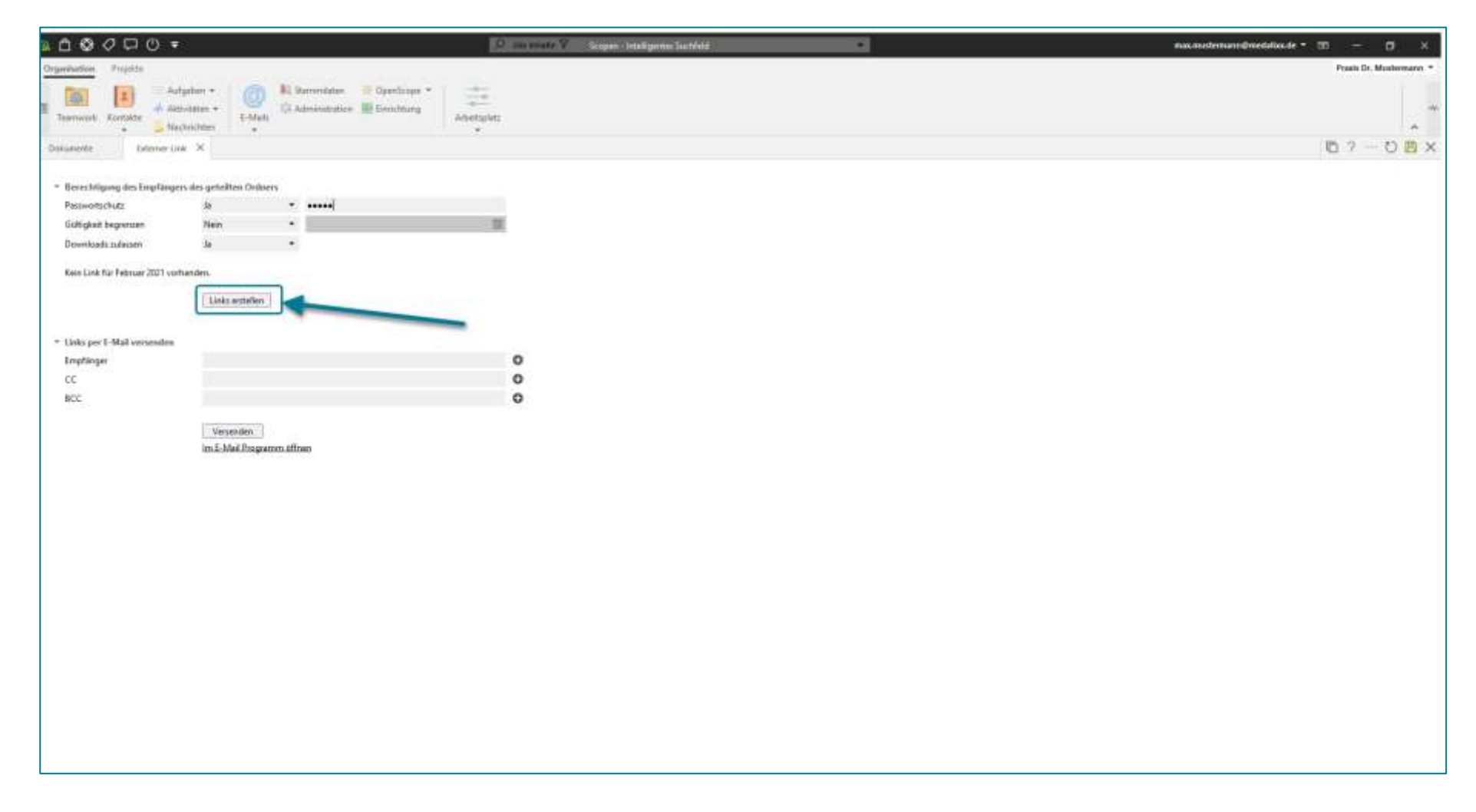

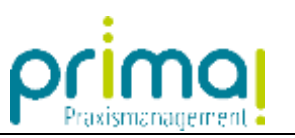

Daraufhin wird der erzeugte Link am Bildschirm angezeigt.

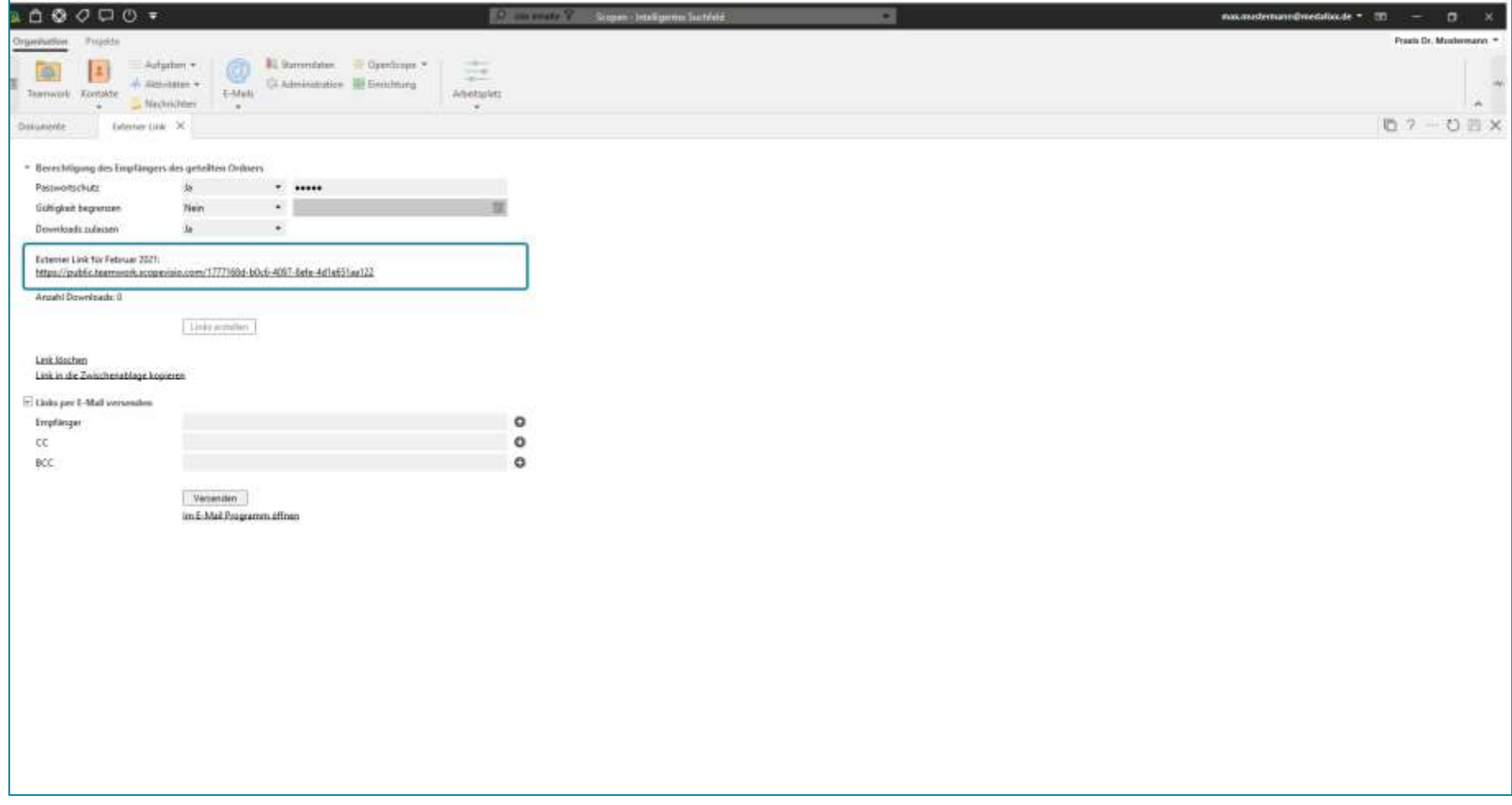

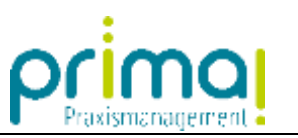

Versehentlich erstellte oder abgelaufene Links können Sie mit einem Klick auf **Link löschen** entfernen.

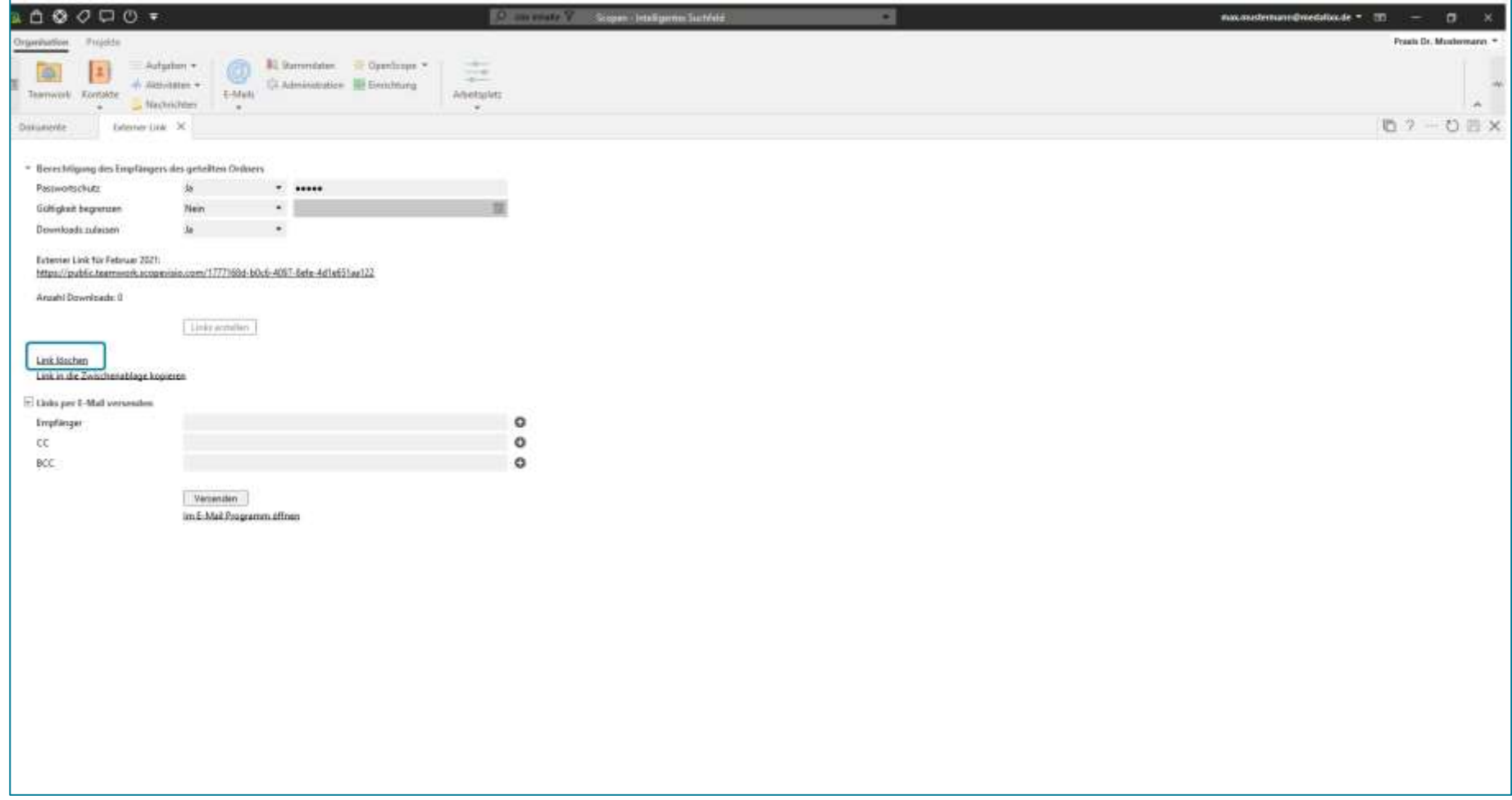

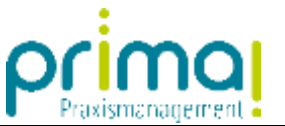

Nach einem Klick auf **Link in die Zwischenablage kopieren** können Sie den Link in anderen Programmen Ihres PCs, beispielsweise in Ihrem E-Mail-Programm, einfügen und dort weiterverwenden.

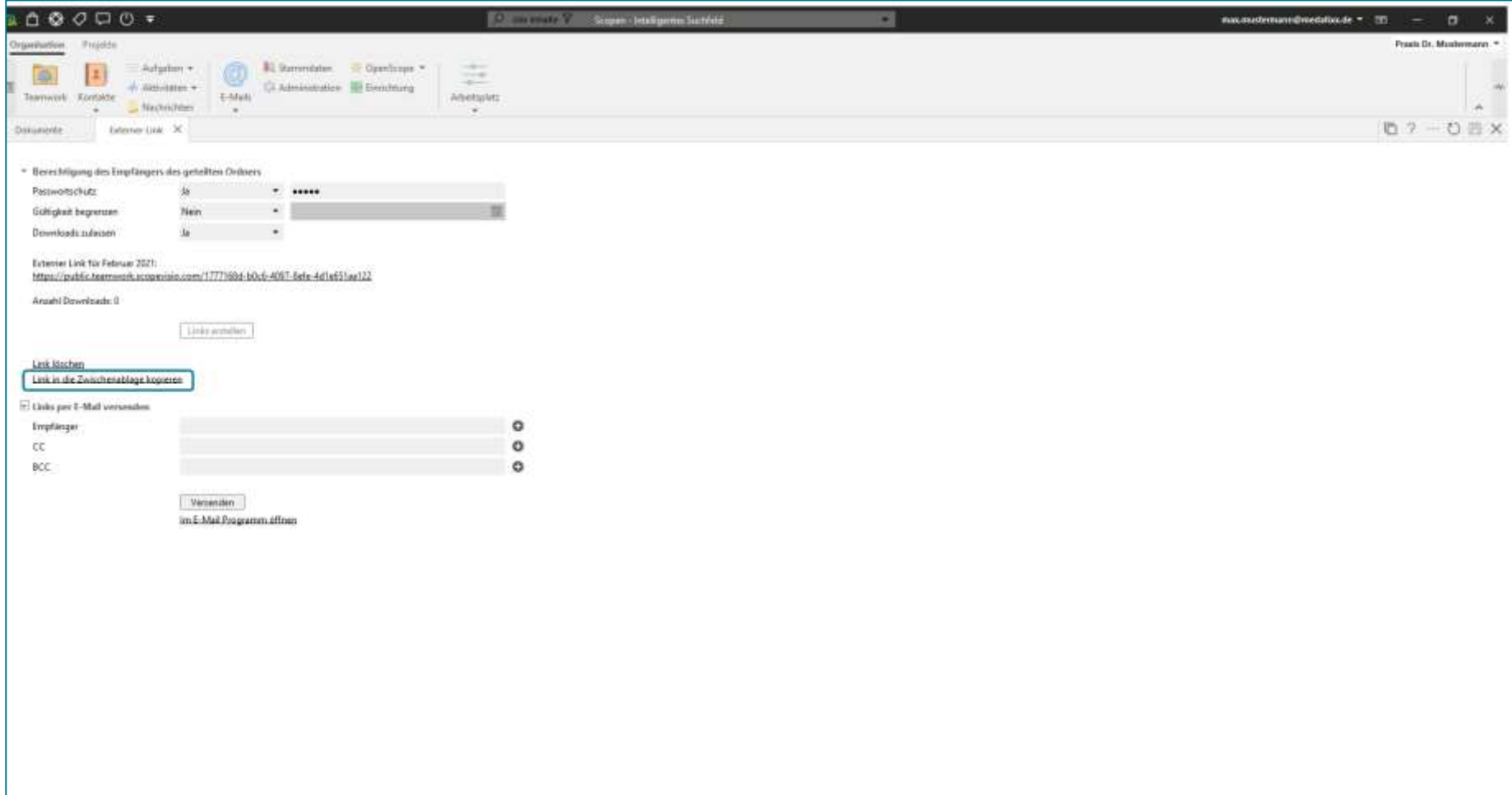

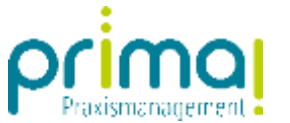

Außerdem können Sie den Link direkt aus prima! heraus per E-Mail versenden.

*Bitte beachten Sie, dass vor dem ersten E-Mail-Versand in der Praxismanagementsoftware prima! entsprechende Einstellungen vorgenommen werden müssen.*

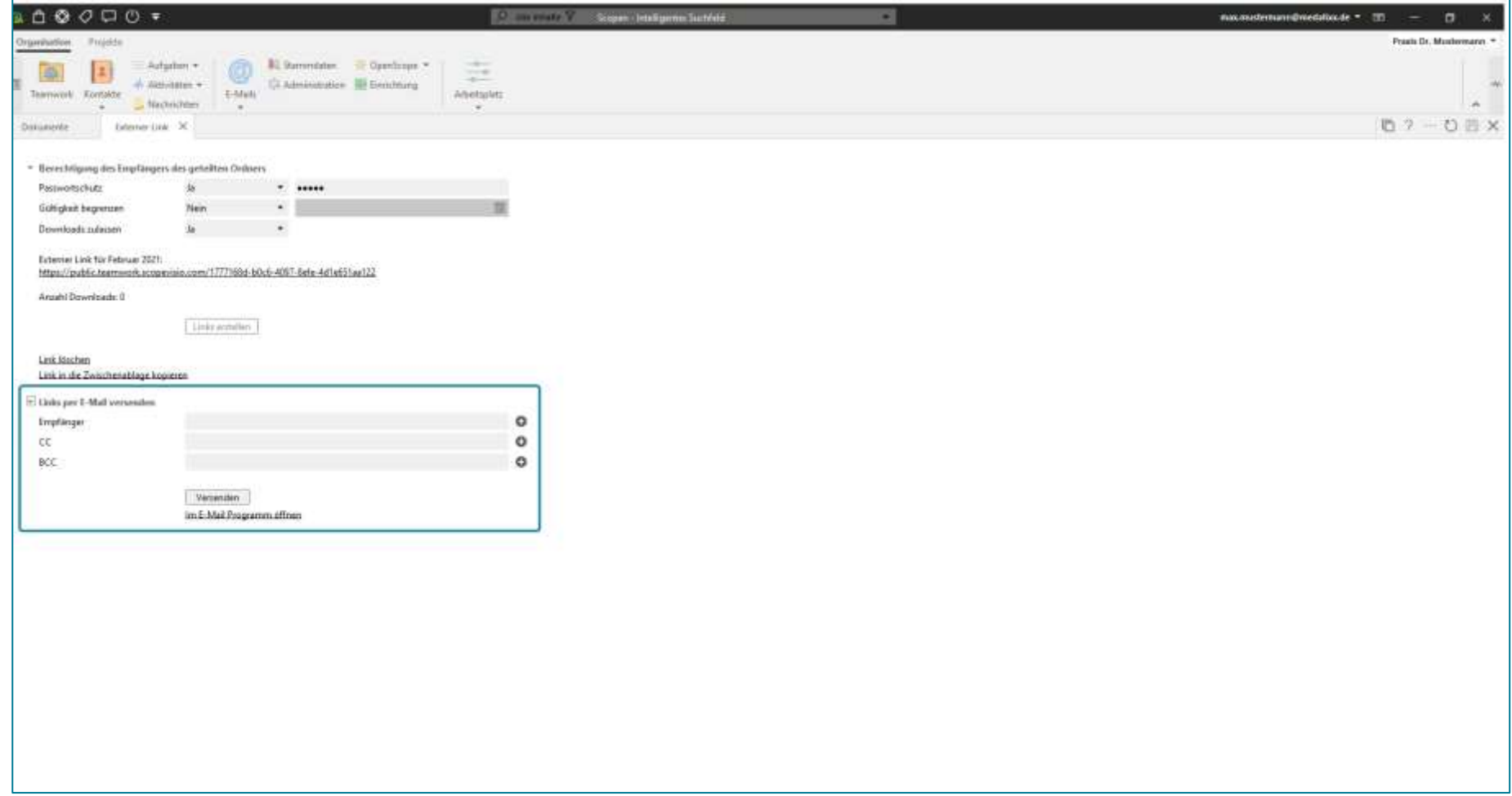

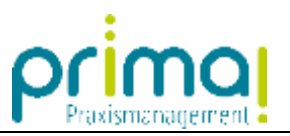

Zur Auswahl der E-Mail-Adresse können Sie auf die Daten des integrierten Kontaktmanagements zurückgreifen. Klicken Sie dazu auf das **Plus-Zeichen** am Ende der Zeile **Empfänger.**

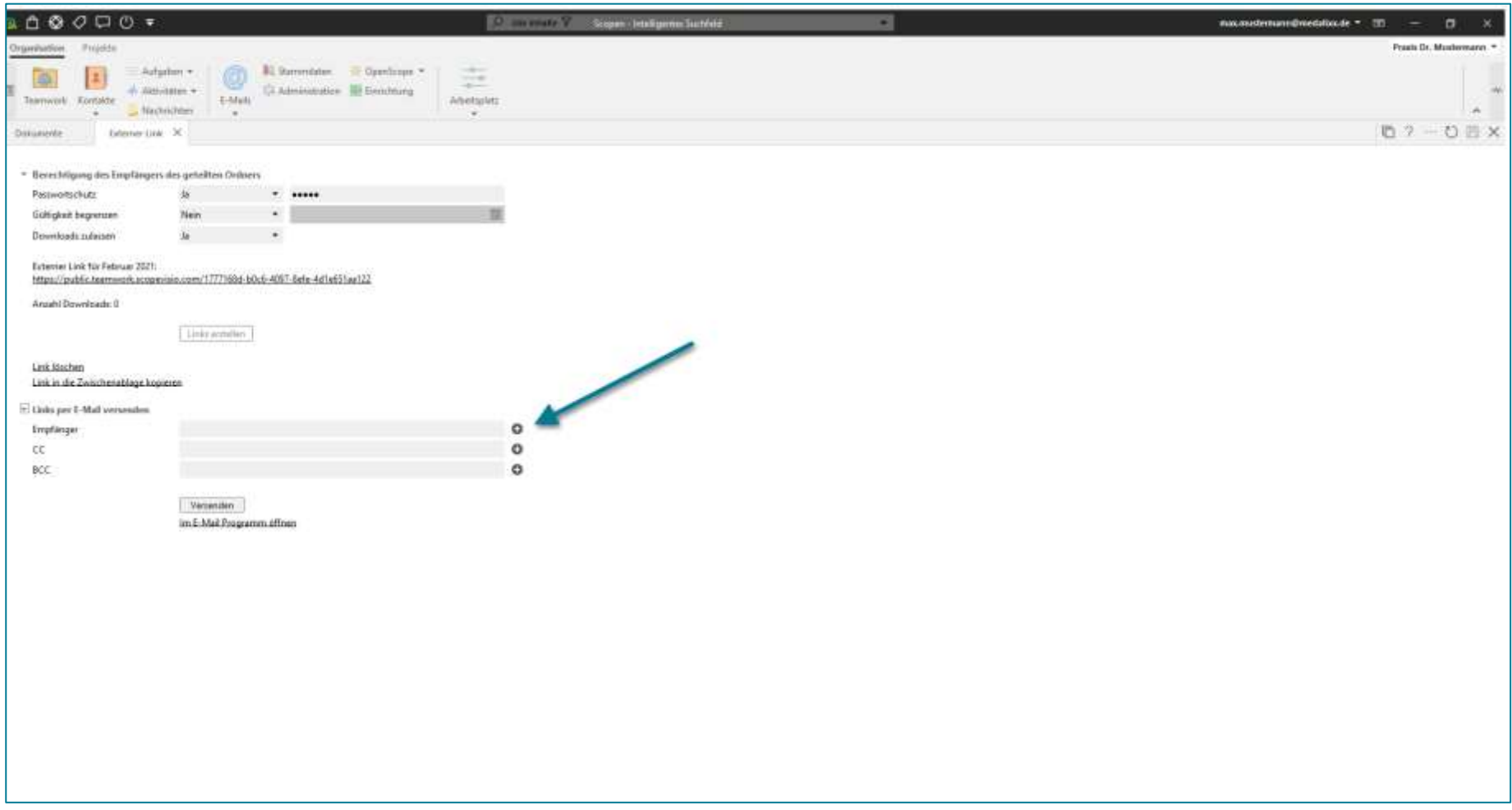

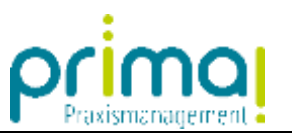

Die Praxismanagementsoftware zeigt alle Personen- und Gesellschaftskontakte im Aktionsbereich an.

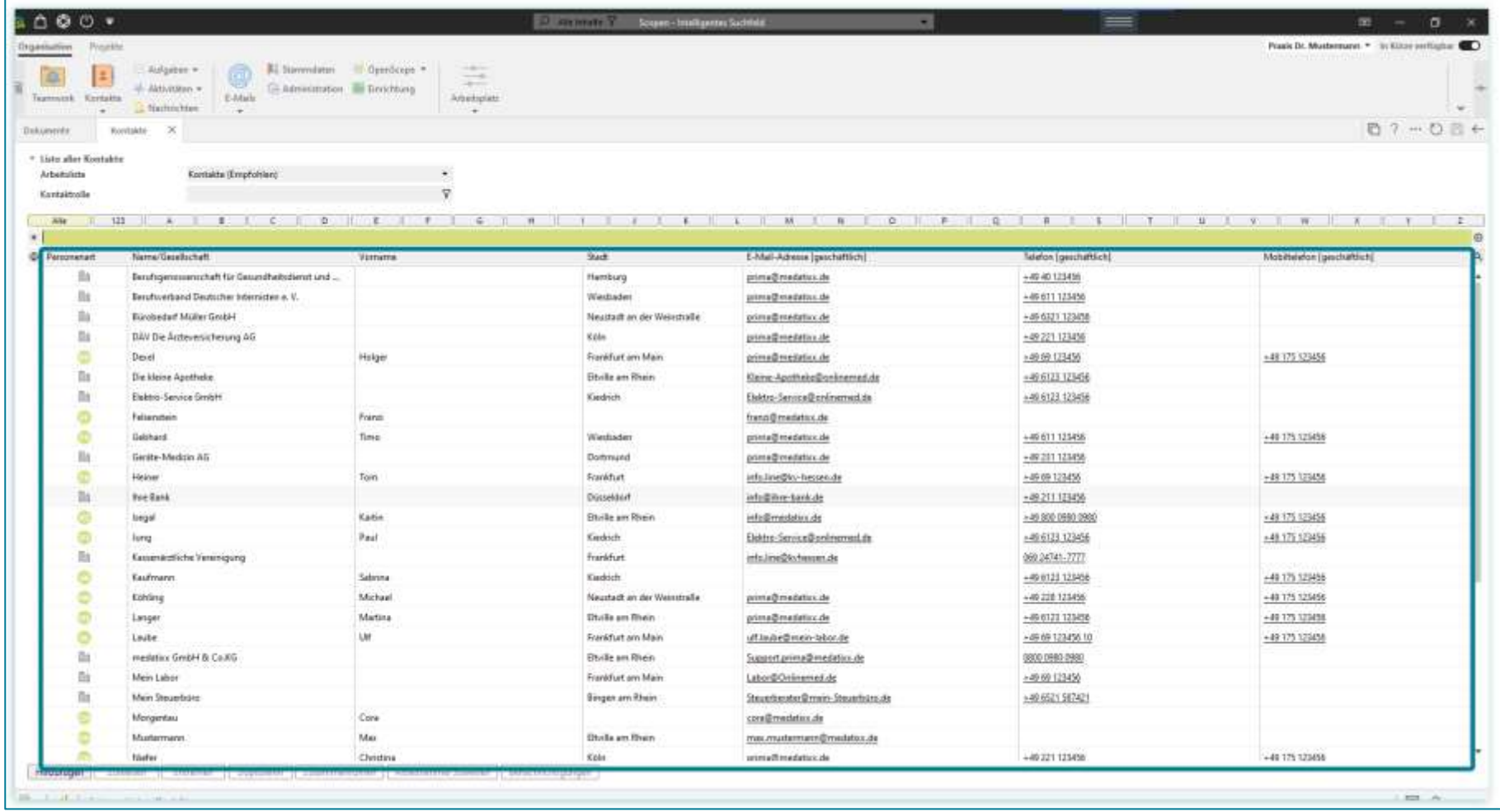

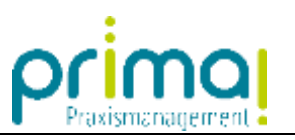

Wählen Sie den gewünschten E-Mail-Empfänger aus.

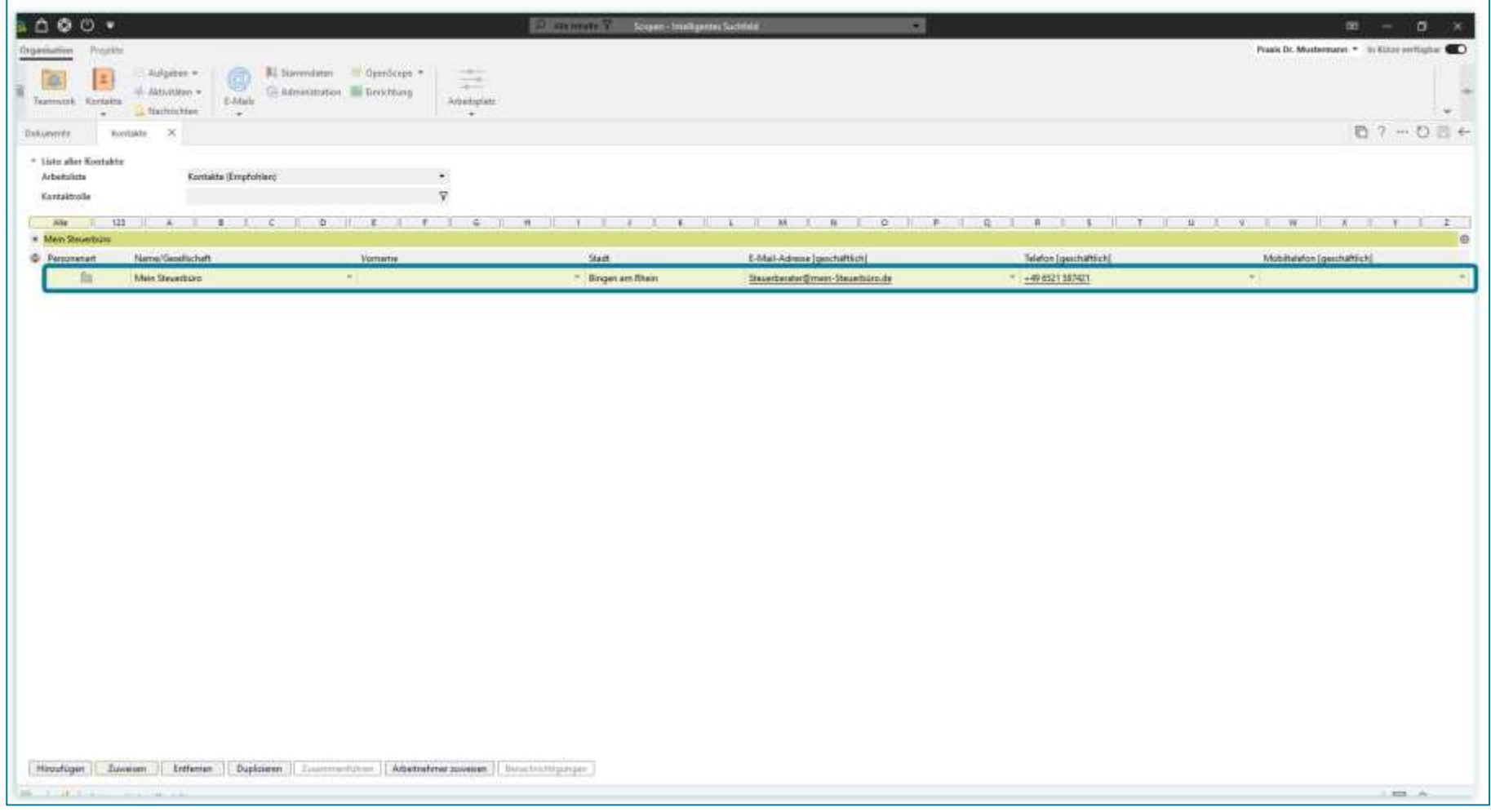

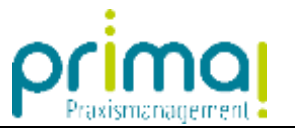

## Klicken Sie auf die Schaltfläche **Zuweisen**.

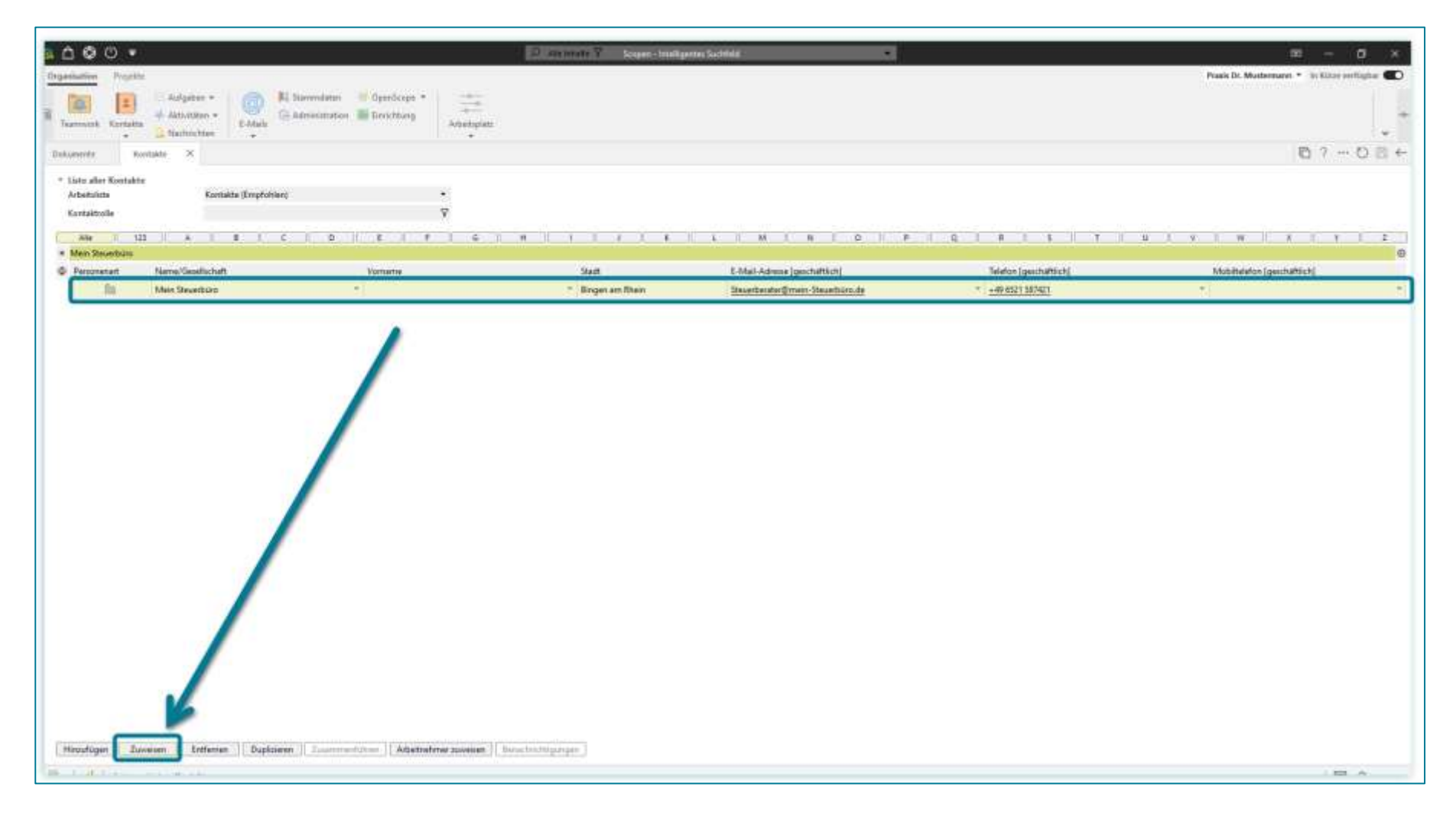

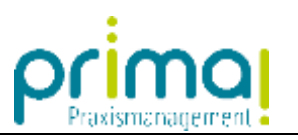

Die E-Mail-Adresse wird daraufhin in die Zeile *Empfänger* übernommen.

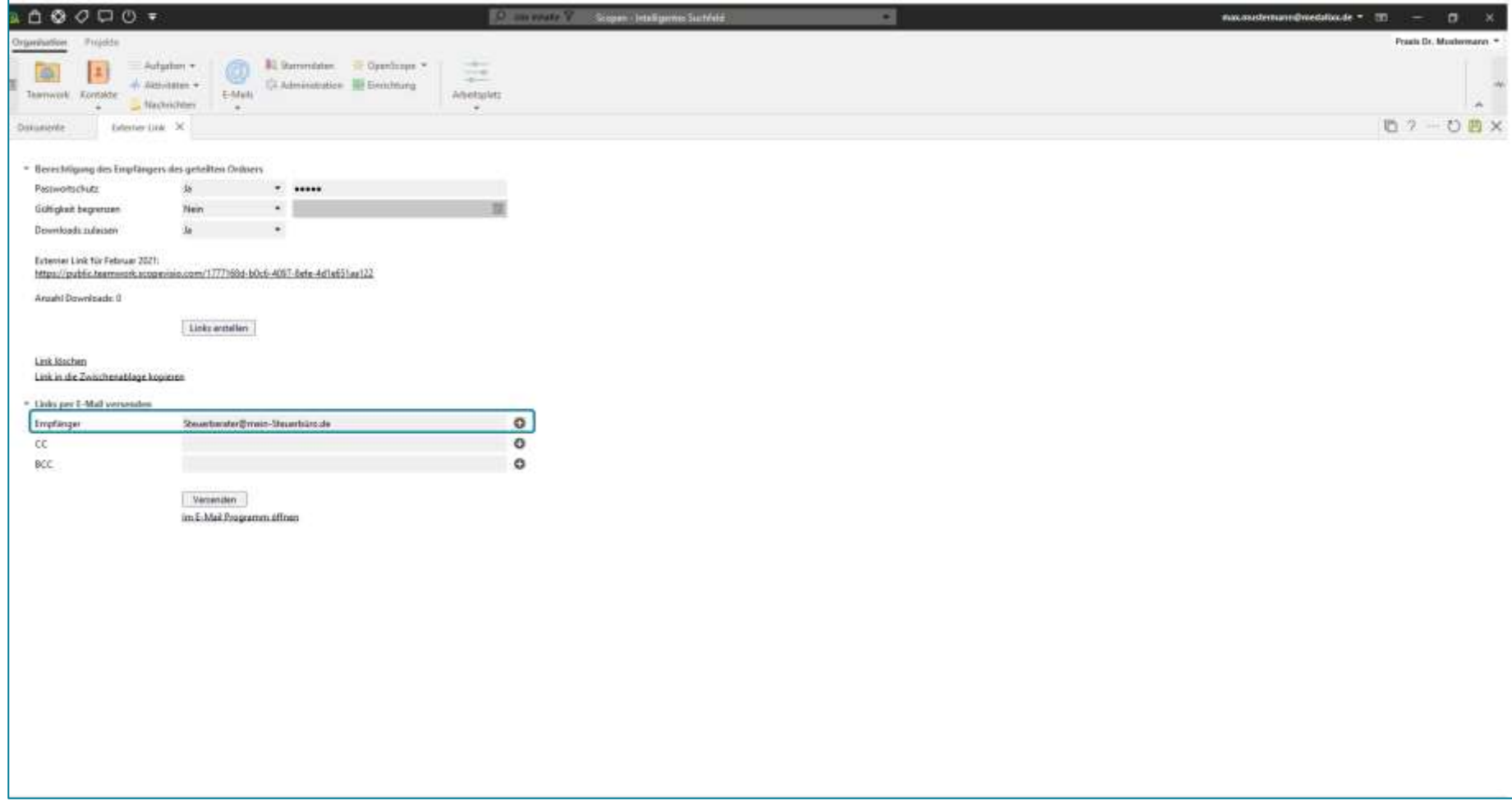

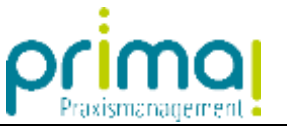

Mit einem Klick auf **Versenden** wird eine E-Mail mit einem Standardtext an den Empfänger versendet. In dieser E-Mail befindet sich der Link für den Download der entsprechenden Teamwork-Dokumente.

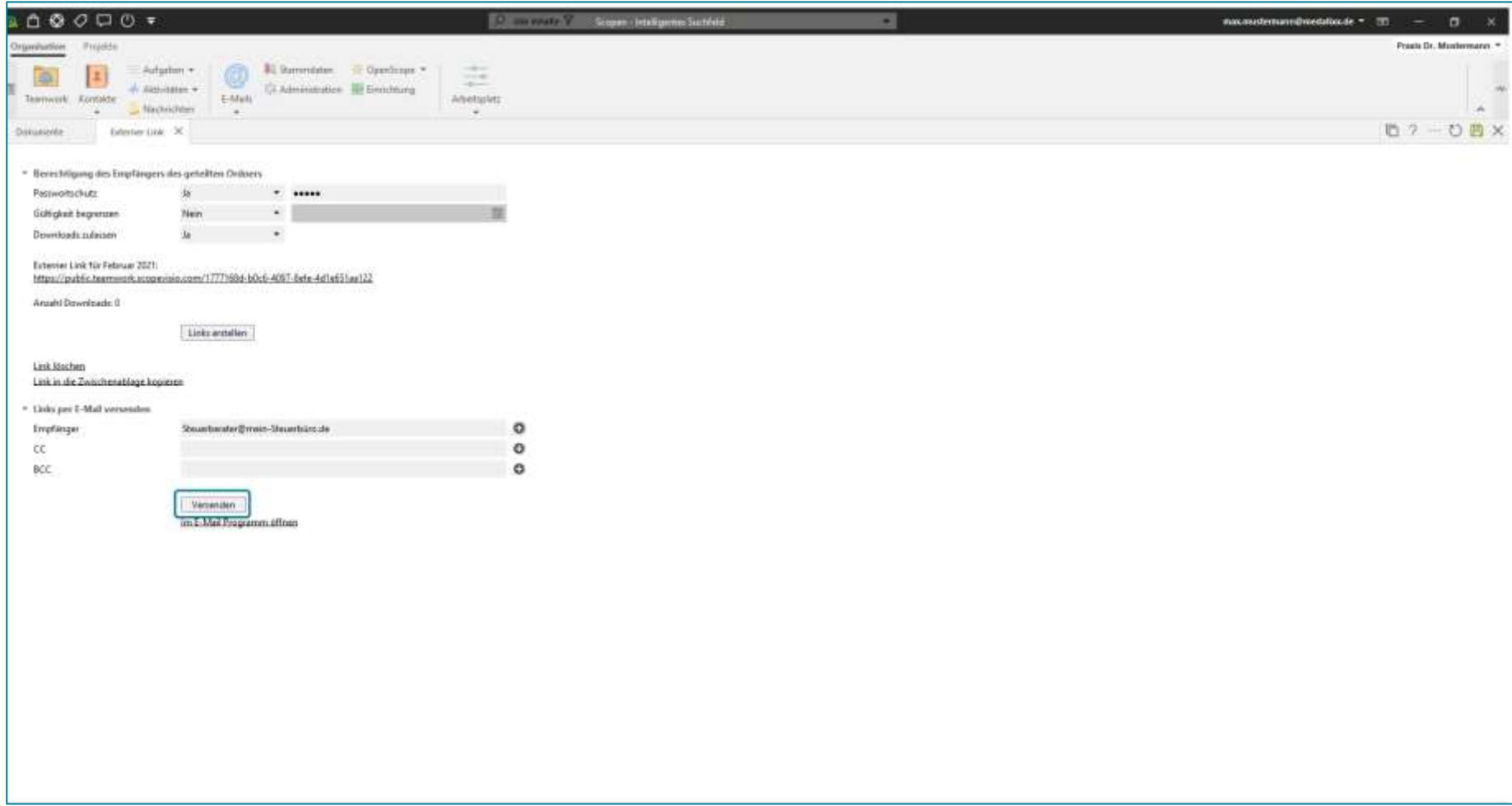

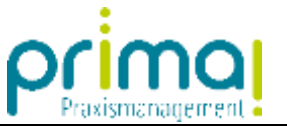

Alternativ können Sie mit einem Klick auf **Im E-Mail-Programm öffnen** den Link an Ihr Standard-Email-Programm übergeben. Dort haben Sie die Möglichkeit, die E-Mail vor dem Versand mit weiteren Informationen zu ergänzen.

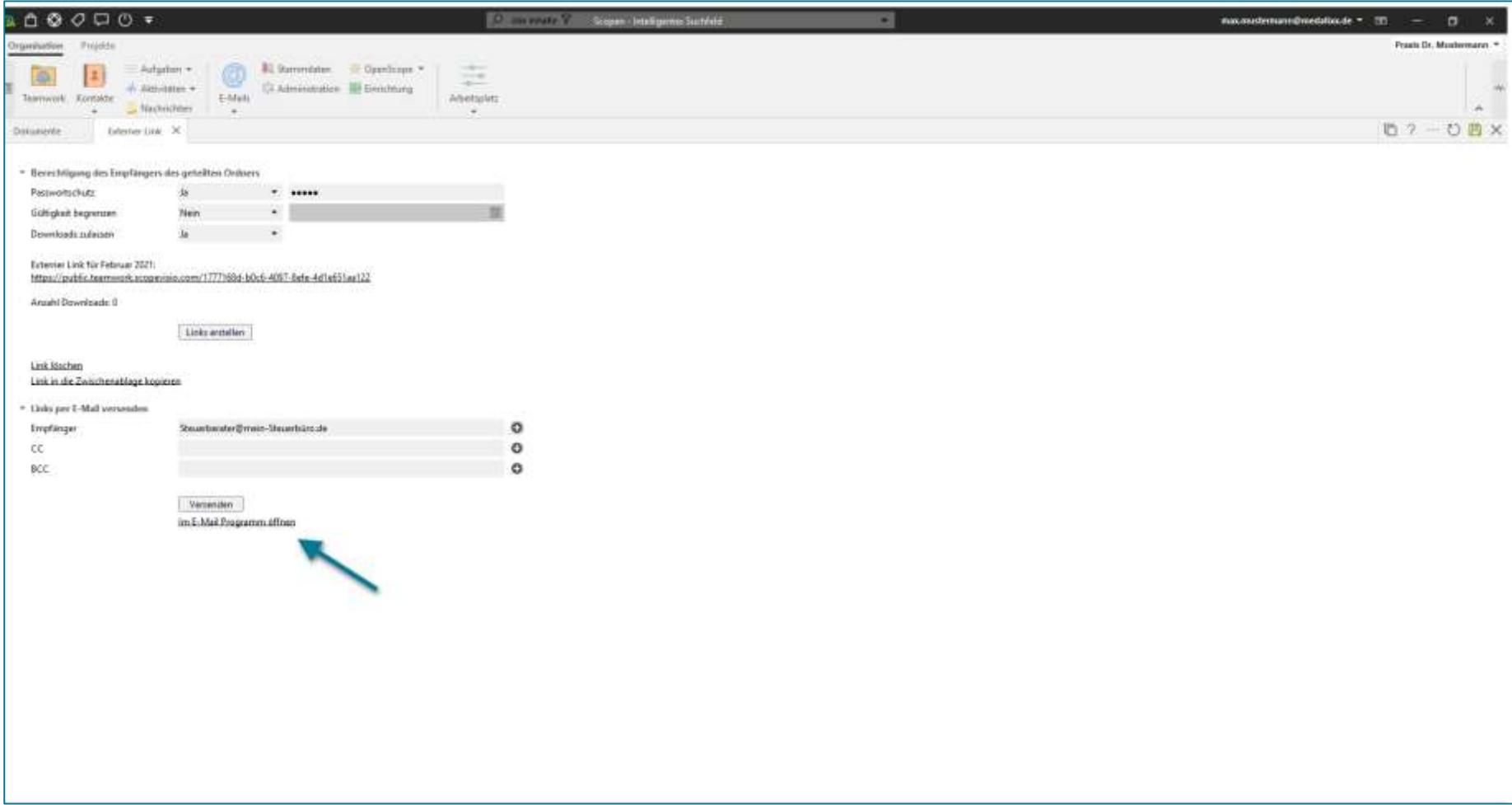